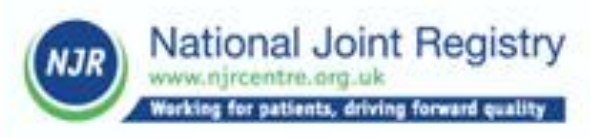

# **NJR Connect - Data<br>Services Login User Guide**

RESTRICTED

## Login User Guide

An explanation of the user processes for logging into the new NJR Connect - Data Services application V4.0 December 2023

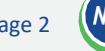

#### Table of Contents

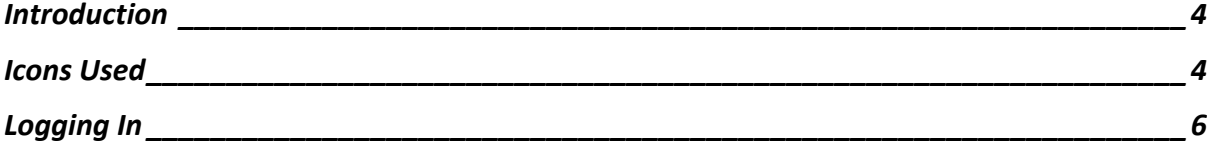

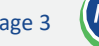

## <span id="page-3-0"></span>**Introduction**

This document presents a guide to logging in to the NJR Connect - Data Services application.

### <span id="page-3-1"></span>**Icons Used**

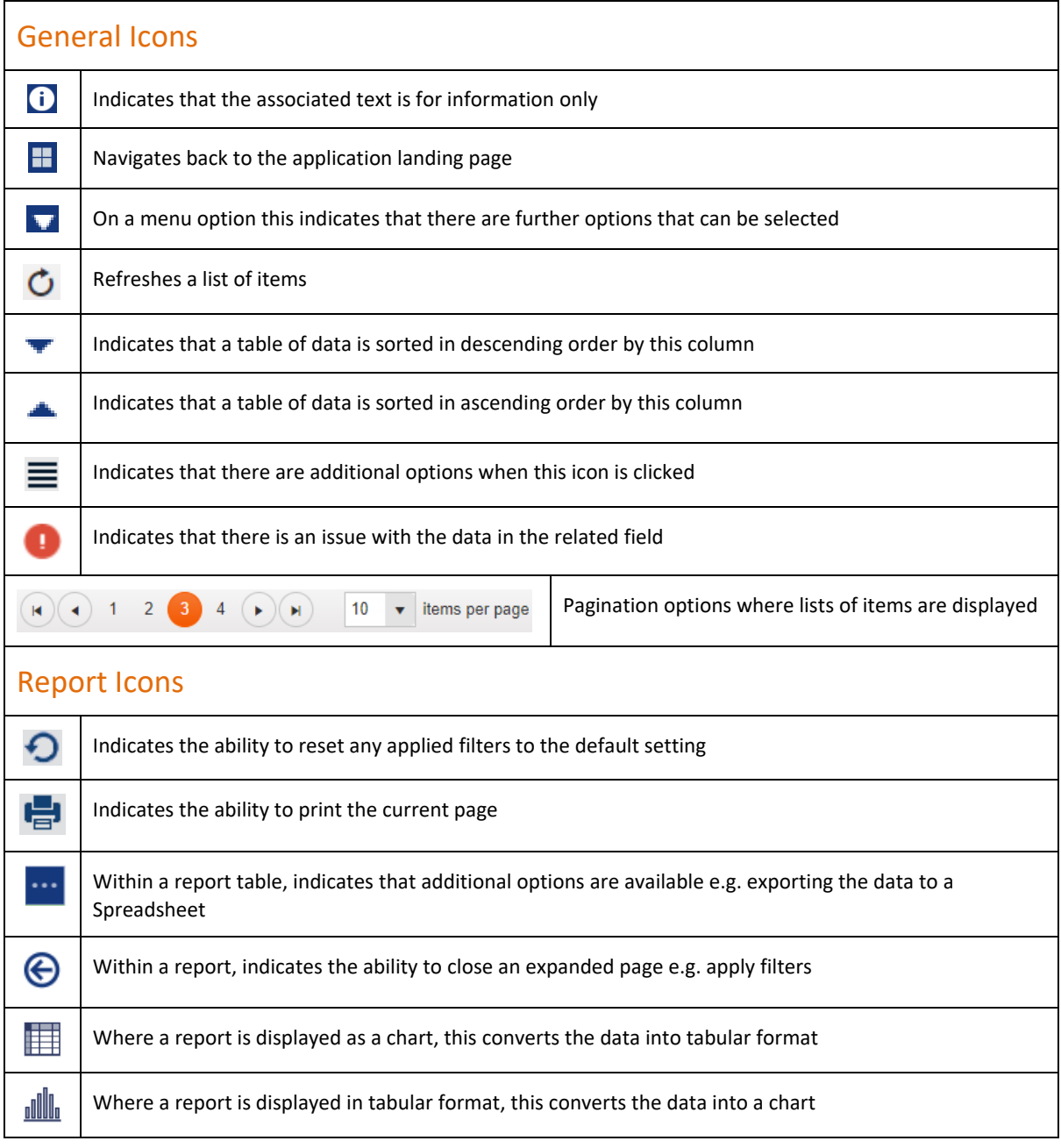

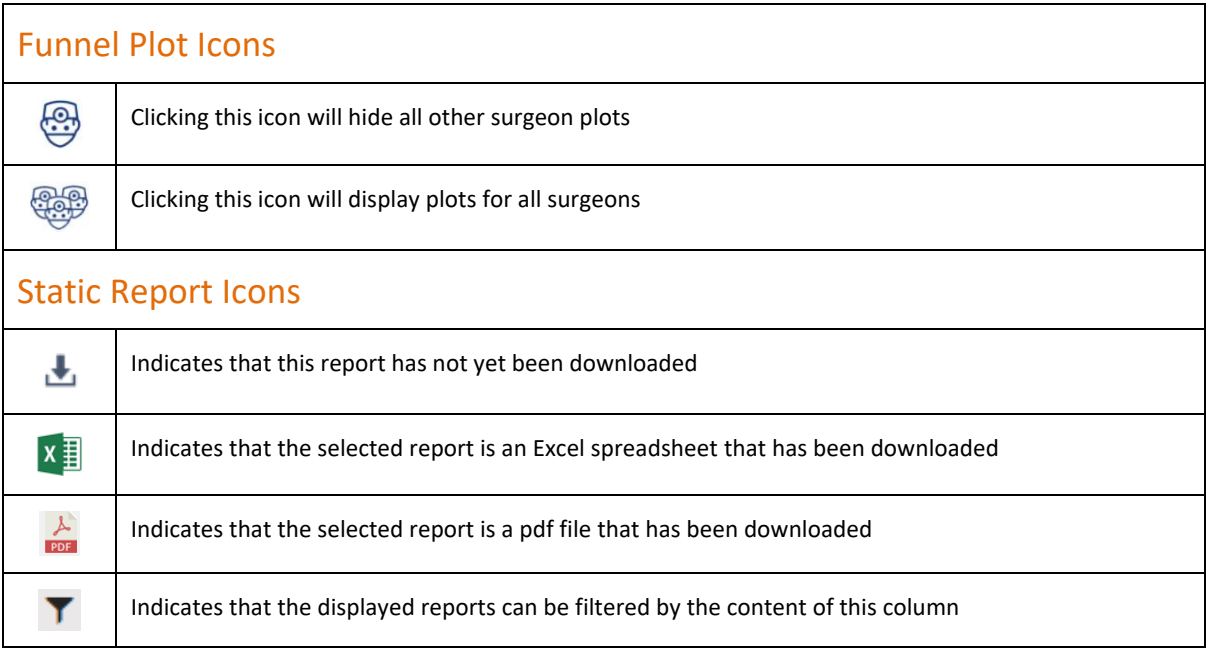

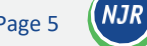

### <span id="page-5-0"></span>**Logging In**

Having accessed the 'Login' page [\(https://platform.njrcentre.org.uk\)](https://platform.njrcentre.org.uk/), users must enter a combination of their username and password to log into the application. Existing Clinician Feedback users will be able to use their Clinician Feedback username, but will need to request a new password using the 'Forgotten Password?' functionality.

If a user cannot remember their username (or where the user has migrated from the existing Management Feedback and Supplier Feedback systems), there is a 'Forgotten Username?' option which will send an email containing the username to the email address associated with the user's username. If an email has not been set up in NJR Connect – Data Services or for any other log in issues, please contact the NJR Service Desk (email[: enquiries@njrcentre.org.uk](mailto:enquiries@njrcentre.org.uk) or phone 0845 345 9991).

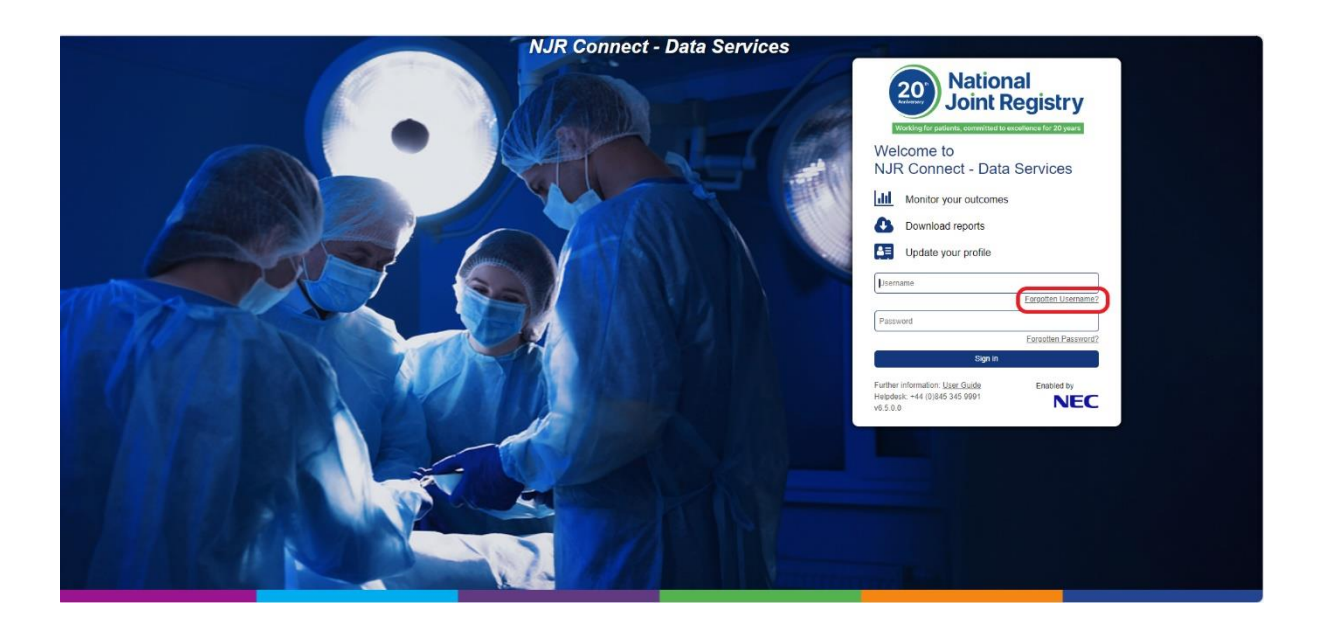

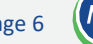

On selection of the 'Forgotten Username?' option, the user is asked to enter an email address associated with their username. Clicking 'Send me forgotten Username' will send an email containing the associated username to the email address that has previously been input as the primary email address for the user.

Clicking 'Back to login screen' will return the user to the 'Login' page.

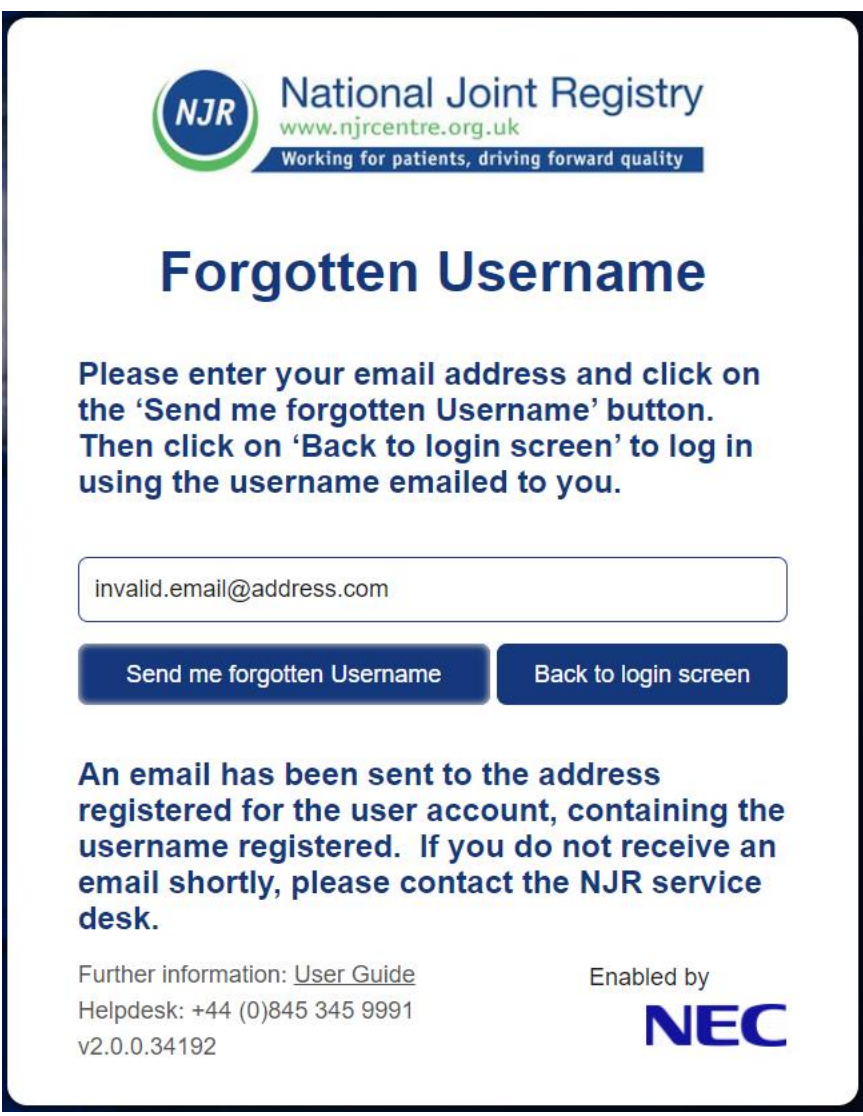

RESTRICTED

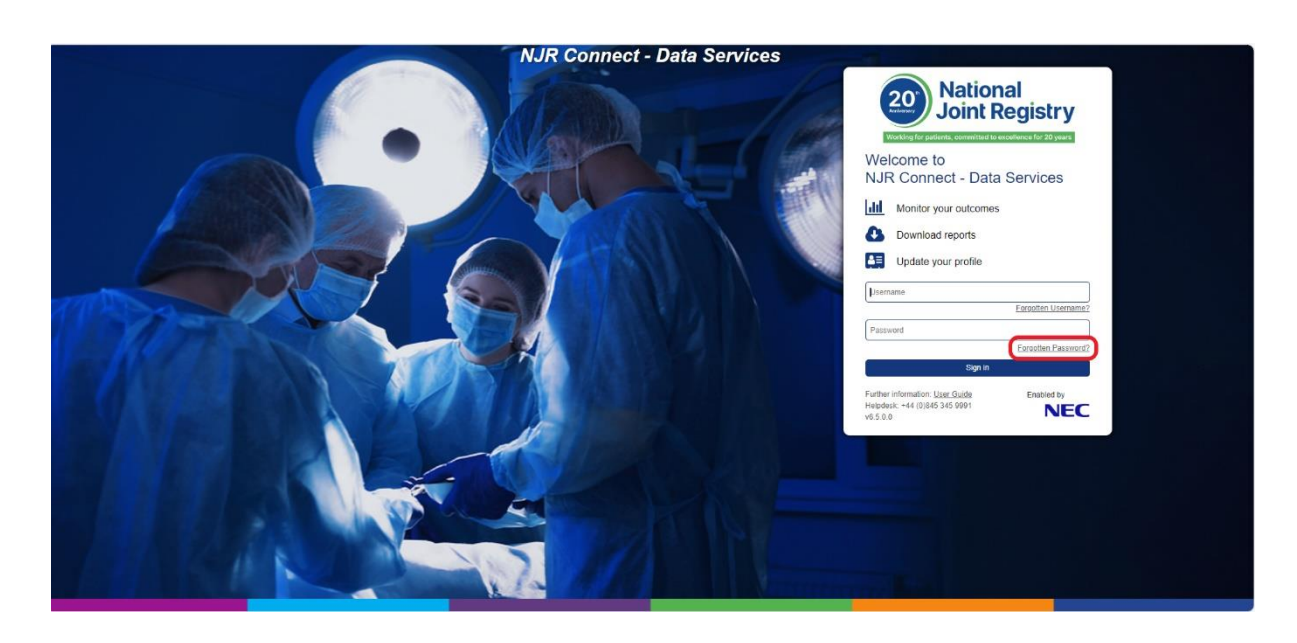

If a user cannot remember their password, there is a 'Forgotten Password?' option:

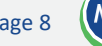

By selecting this option, the user will be prompted to enter their username. If the user enters a valid username, they will need to check their associated email's inbox as they will receive an email containing a temporary password. Clicking 'Send me reset Password' will generate the email containing a new temporary password.

Clicking 'Back to login screen' will return the user to the 'Login' page.

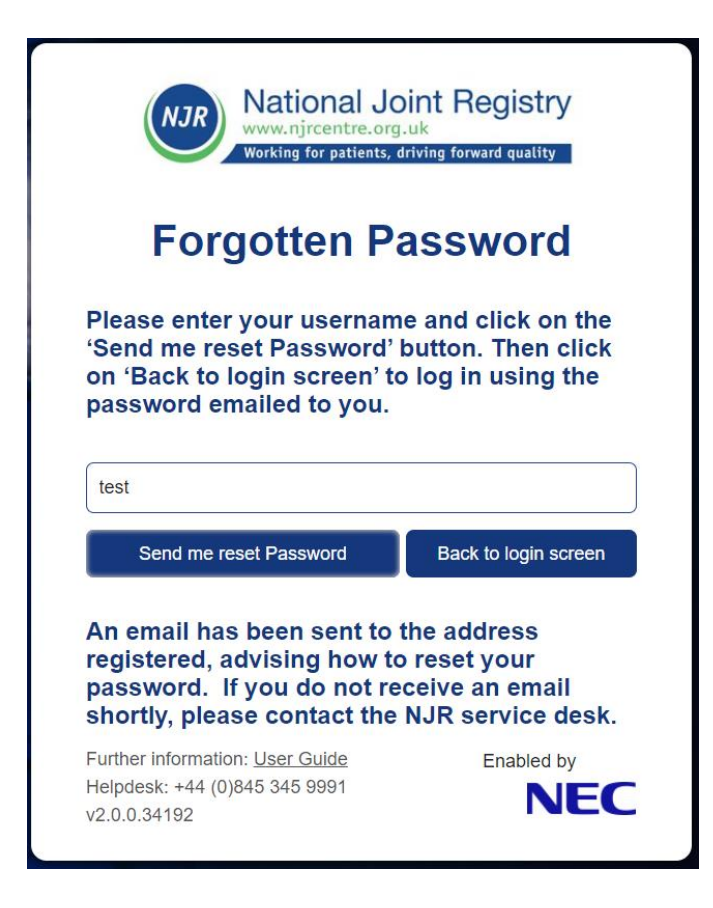

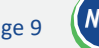

If an invalid username/password combination is entered then a generic error message will be displayed to indicate that the entered combination is invalid. However, this will provide no indication as to which value is incorrect:

Passwords must meet the password validation rules, which are currently set such that it must be at least eight characters in length and contain at least one character from three of the following sets:

- Lower case letters
- Upper case letters
- Numbers
- Other characters  $(e.g. ! / # % & 8)$

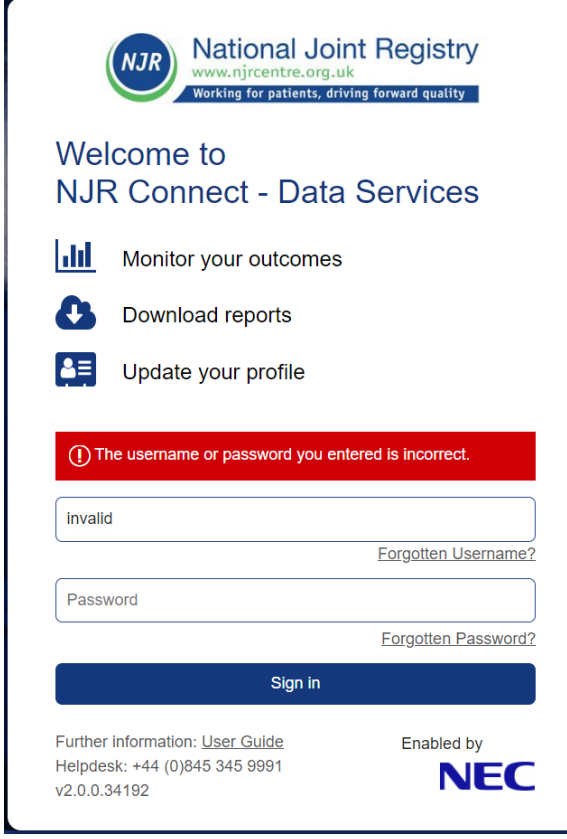

Entering an incorrect password for a given username more than five times will result in that username being marked as 'Disabled' and will require a System Administrator to re-enable it. In this case, please contact the NJR Service Desk.

Having entered a valid username and password combination, if there is already an active session for the user's details then the following message will be displayed:

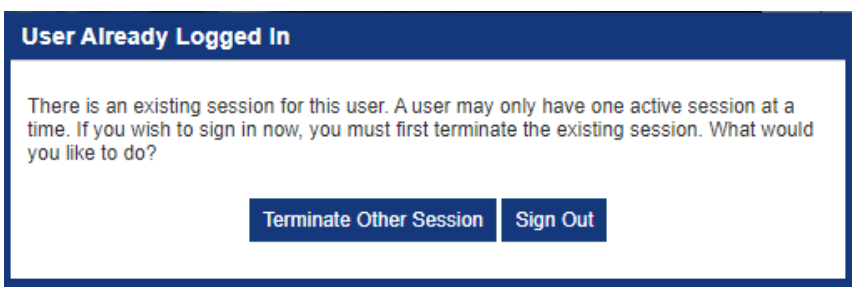

There are several reasons that this could occur, including:

- The user is currently logged into the application on another device or browser
- The previous session did not terminate correctly

Clicking 'Terminate Other Session' will terminate the other session using these login credentials and allow the user to log in, with any unsaved changes made in the other session lost. Clicking on 'Sign Out' will keep the other session using these credentials active.

If you suspect that your account has been compromised, it is recommended that you change your password and log a security incident with your hospital's IT team.

If the password has expired or is a temporary password, the user is taken to the 'Change Password' screen and cannot proceed further unless the password is changed. The user will need to ensure that:

a) The 'Current Password' value is correct or the following error will be displayed:

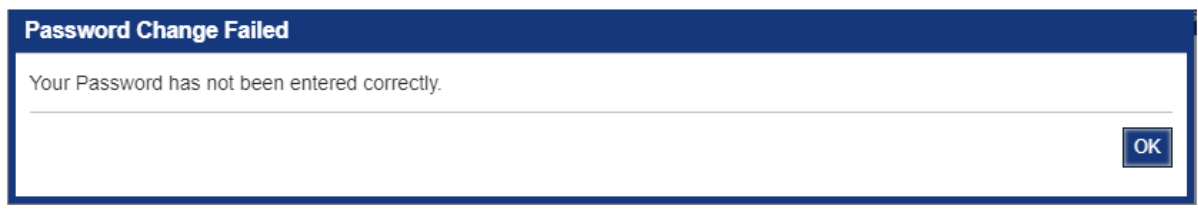

#### b) The 'New Password' matches in both 'New Password' fields:

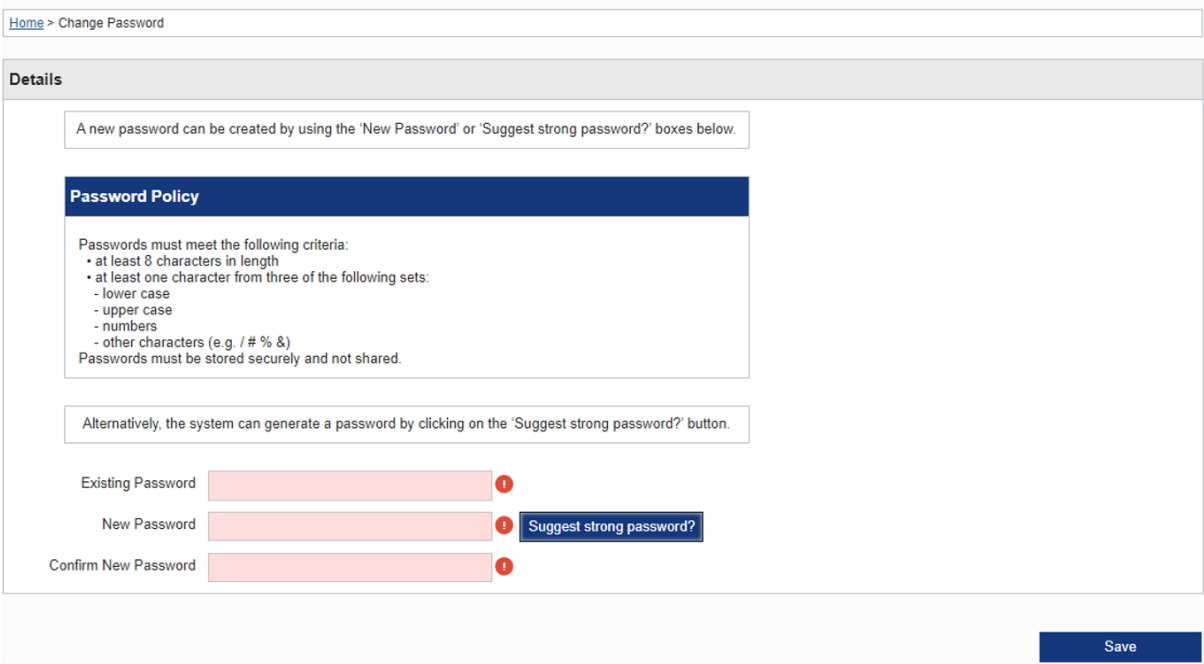

c) The new password must meet the Password Policy rules as stated earlier in this document.

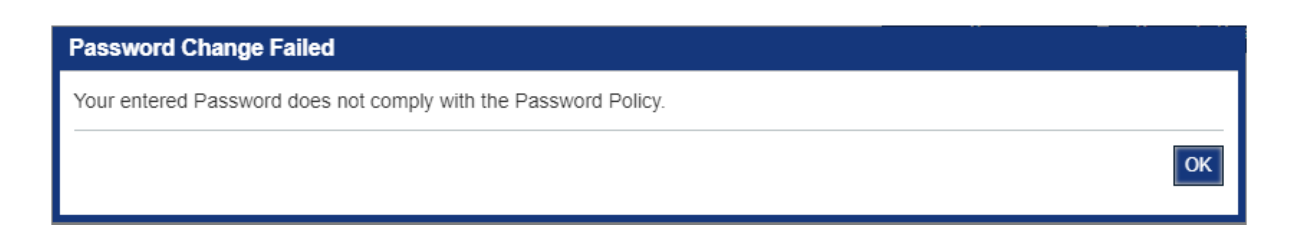

Once a valid password has been set and if this is the first time the user has logged in, the user will automatically be taken to the page where user profile details need to be entered:

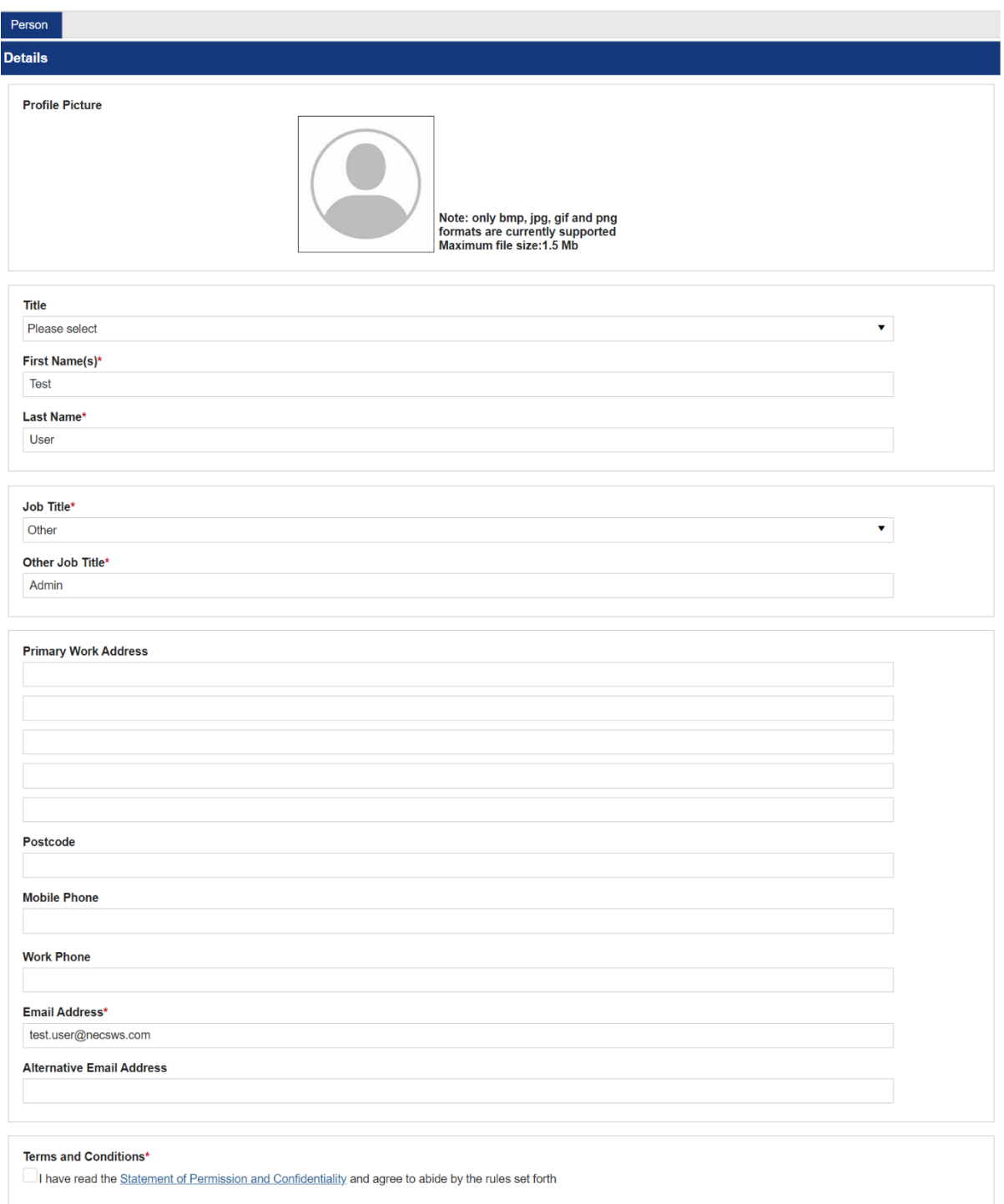

The fields marked with a red asterisk (**\***) are mandatory:

- First Name(s)
- Last Name
- Job Title select from a list
- Email Address must follow standard email address formatting
- Terms and Conditions acknowledgement the user is required to click on the link whereby the

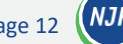

terms and conditions will be displayed and then tick the box to acknowledge them

It will not be possible to navigate away from this page until all these fields have been completed.

NB: this only happens the first time the user logs in; once the form has been completed and saved, the user will not be required to review it on subsequent logins, but they will be able to update their profile at any time. Please see the User Profile section in the individual application user guides..

Once the form has been completed, if the user has not been set up to access any locations (e.g. hospitals or company) or application (e.g. Clinician Feedback, Management Feedback or Supplier Feedback), they will not be able to log in and the following message will be displayed:

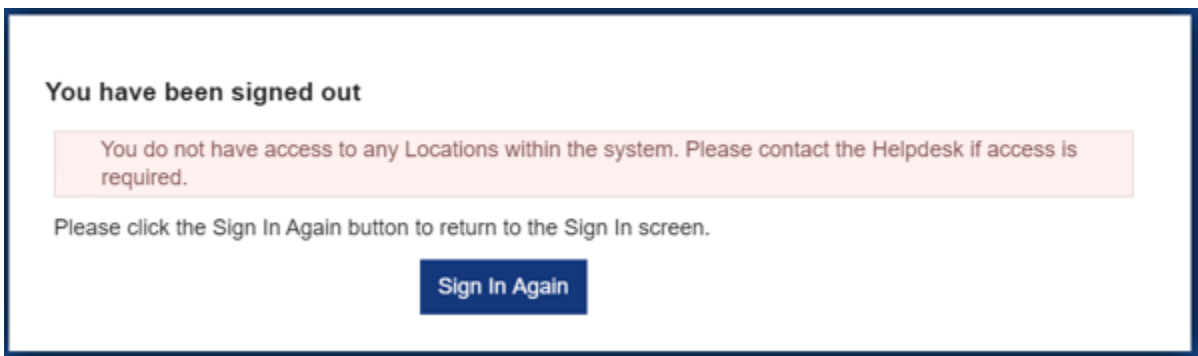

Once logged in, the user will see either the Select Application screen:

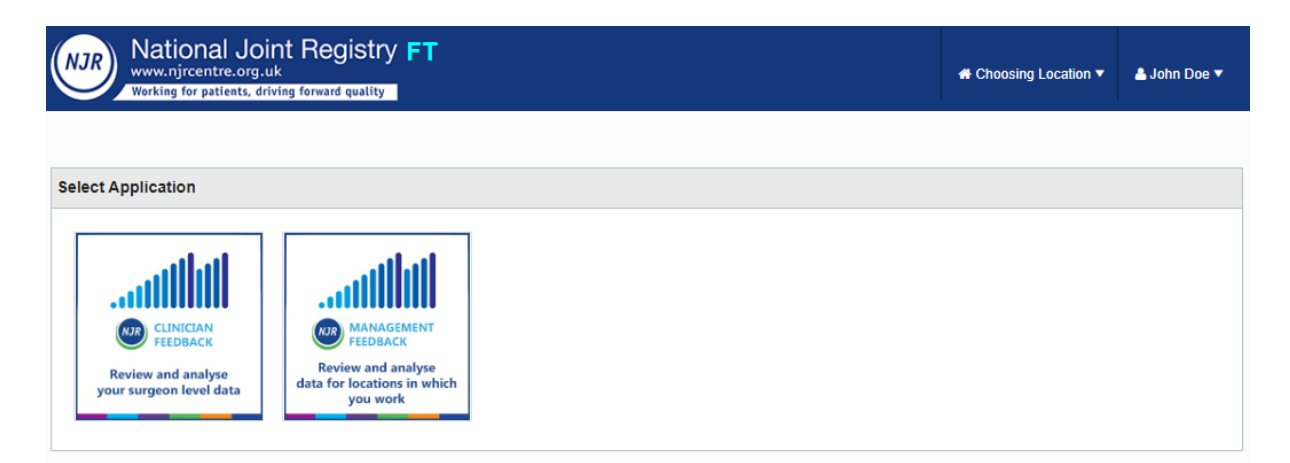

or, if only associated with one application, will be taken directly to the application dashboard e.g. Management Feedback (actual tiles shown will depend on user access rights)

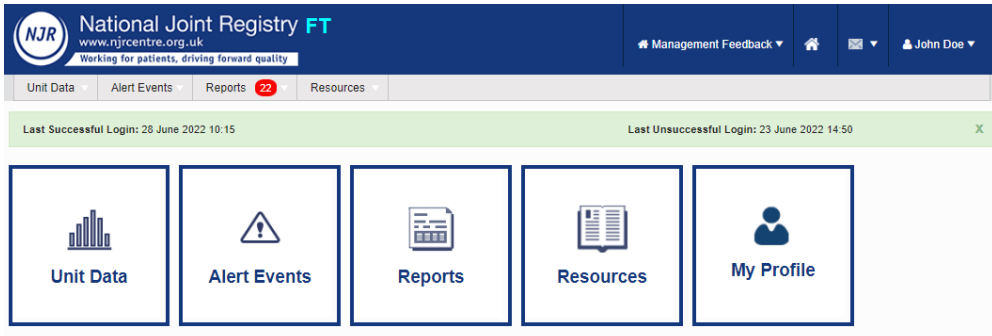

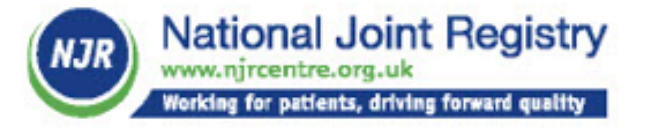

#### To find out more about the NJR:

**NJR Website:** www.njrcentre.org.uk

**NJR Surgeon and Hospital Profile:** https://surgeonprofile.njrcentre.org.uk

**NJR Reports:** https://reports.njrcentre.org.uk

- **Example 12** Like us on Facebook /national jointregistry
- $\sum$  Follow us on Twitter @jointregistry
- **ID** Follow us on LinkedIn /company/national-joint-registry
- Follow us on YouTube https://bit.ly/NJRYoutube

#### **NJR Service Desk**

- email: enquiries@njrcentre.org.uk
- phone: 0845 345 9991